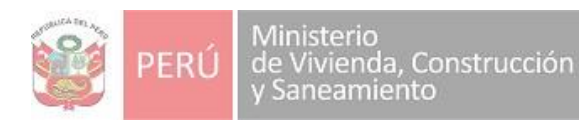

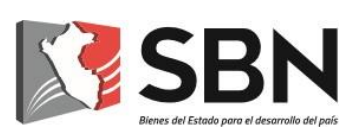

# **SUPERINTENDENCIA NACIONAL DE BIENES ESTATALES**

# **GUIA DE USUARIO**

MESA DE PARTES VIRTUAL Y

CASILLA ELECTRÓNICA DE LA SBN

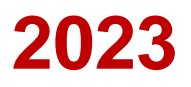

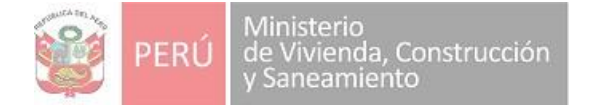

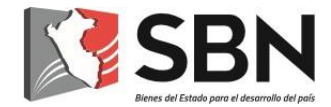

# **Histórico de la versión de la Guía de Usuario**

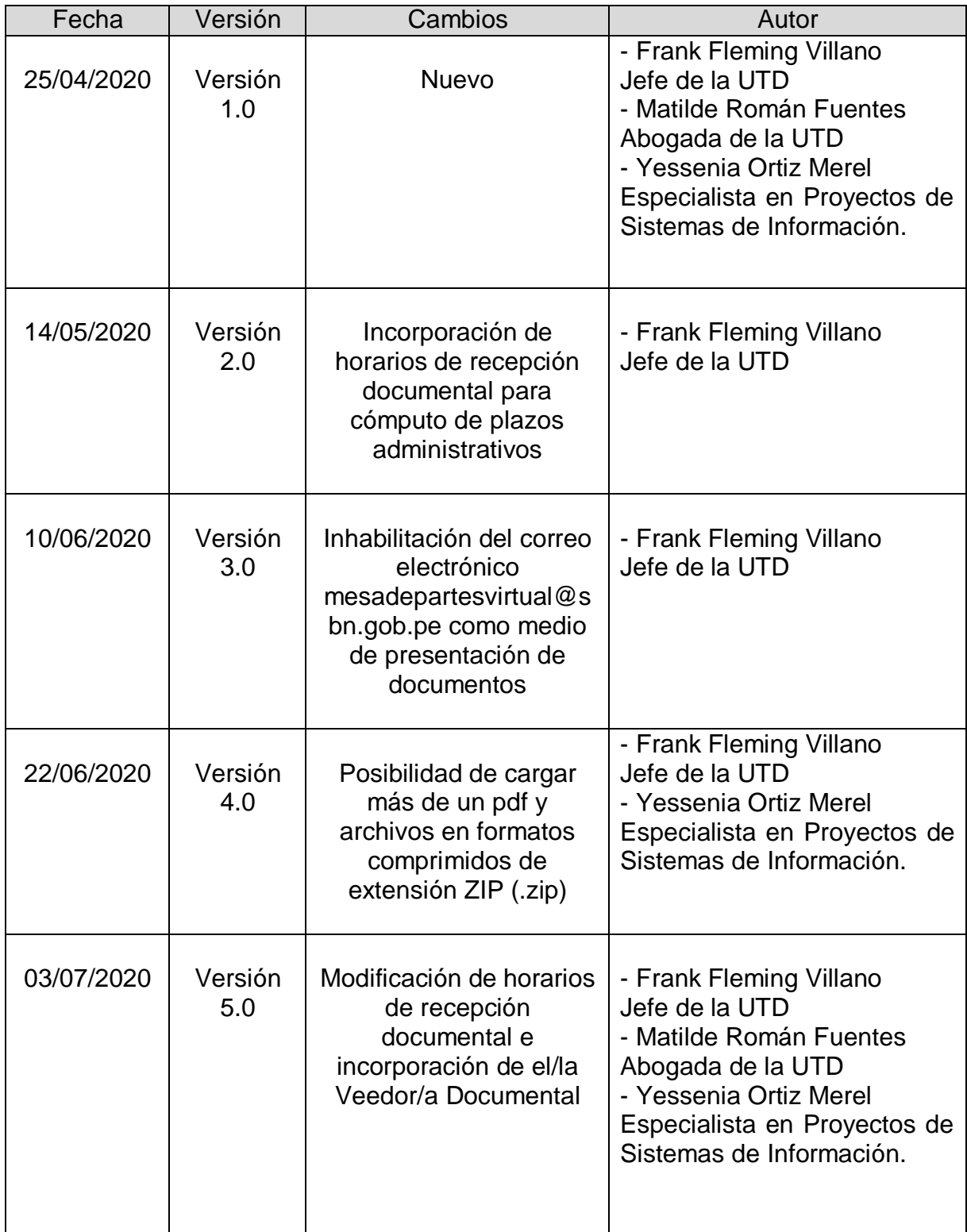

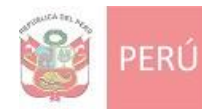

Ministerio<br>de Vivienda, Construcción<br>y Saneamiento

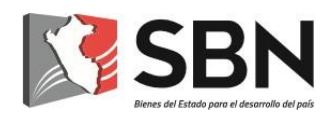

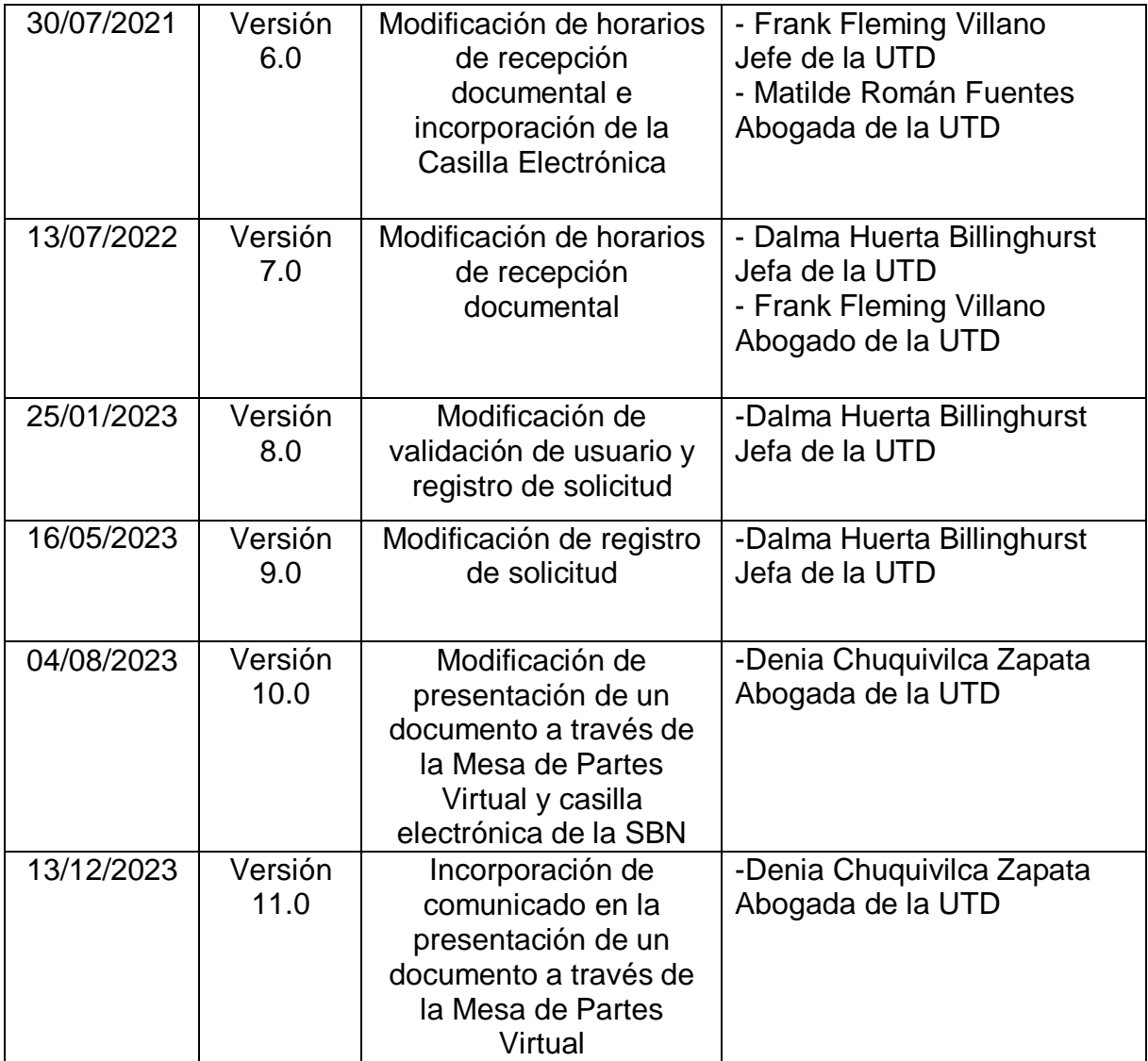

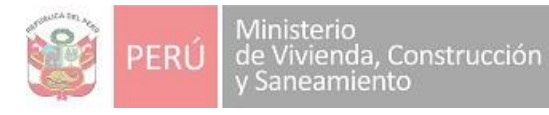

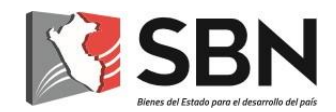

# **ÍNDICE**

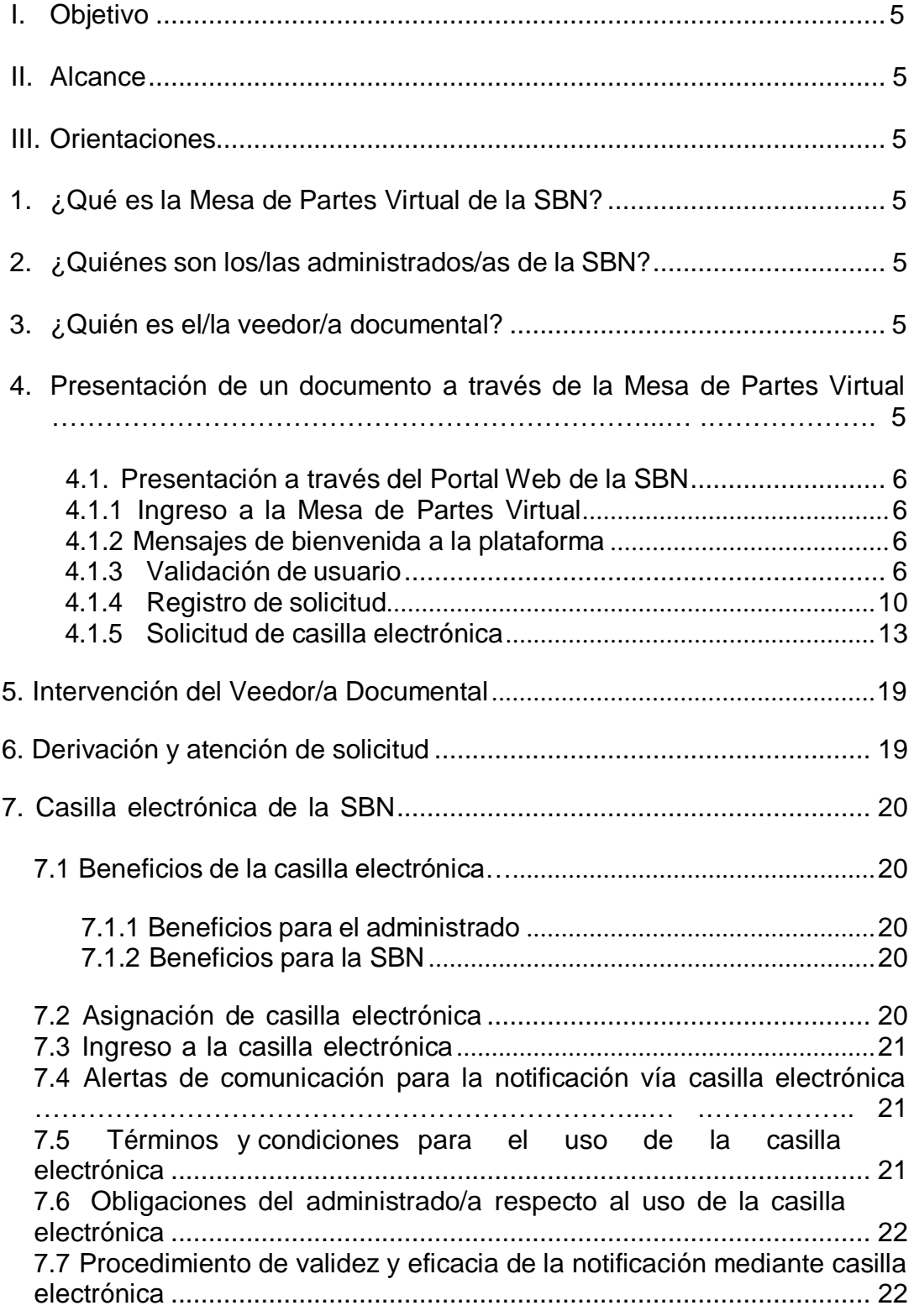

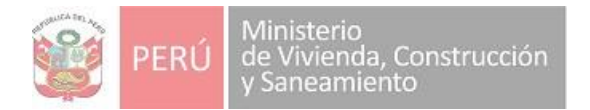

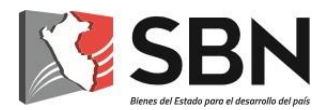

# **GUÍA DE USUARIO PARA EL USO DEL SISTEMA MESA DE PARTES VIRTUAL Y CASILLA ELECTRÓNICA DE LA SBN**

# <span id="page-4-0"></span>**I. OBJETIVO**

Orientar y facilitar a los/las administrados/as, la presentación de sus solicitudes y demás documentos, a través de la Mesa de Partes Virtual de la SBN.

# <span id="page-4-1"></span>**II. ALCANCE**

La presente guía será utilizada por los/las administrados/as y el personal de la SBN según responsabilidades asignadas.

# <span id="page-4-2"></span>**III. ORIENTACIONES**

# <span id="page-4-3"></span>**1. ¿Qué es la Mesa de Partes Virtual de la SBN?**

Es una plataforma de la SBN, que permite a los/las administrados/as, presentar sus solicitudes y demás documentos, a través del uso de canales digitales.

# <span id="page-4-4"></span>**2. ¿Quiénes son los/las administrados/as de la SBN?**

Son las personas naturales o jurídicas que, cualquiera sea su calificación o situación procedimental, participan en los procedimientos administrativos, trámites o servicios que brinda la SBN.

### <span id="page-4-5"></span>**3. ¿Quién es el/la veedor/a documental?**

Es el/la servidor (a) de la SBN designado expresamente por la Unidad de Trámite Documentario-UTD y cuya función se circunscribe a firmar digitalmente las solicitudes de ingreso presentadas a través de la Mesa de Partes Virtual, en señal de recepción por parte de la entidad sin que ello implique que certifiquen la autenticidad ni la veracidad de la misma.

El/la veedor (a) documental de la SBN para dicho efecto deberá contar con el certificado y firma otorgado por la entidad, siendo supervisado por el Jefe de dicha Unidad en cuanto al cumplimiento de la tarea a su cargo.

### <span id="page-4-6"></span>**4. Presentación de un documento a través de la Mesa de Partes Virtual**

La presentación de documentos a través de la Mesa de Partes Virtual de la SBN, se regirá por lo siguiente:

 Las solicitudes presentadas entre las 00:00 horas a las 23:59 horas de un día hábil, se consideran presentados el mismo día hábil.

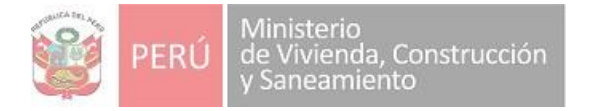

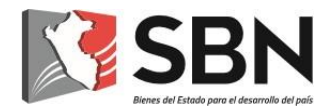

 Las solicitudes presentadas en días no laborables se consideran presentadas el primer día hábil siguiente.

Para la presentación de un documento, el/la administrado/a deberá hacer uso del Portal Web de la SBN [\(www.sbn.gob.pe](http://www.sbn.gob.pe/) o <https://mpv.sbn.gob.pe/>)

# *4.1. Presentación a través del Portal Web de la SBN*

4.1.1. Ingreso a la Mesa de Partes Virtual

El/La administrado/a deberá acceder a la dirección del Portal Web de la SBN: [www.sbn.gob.pe,](http://www.sbn.gob.pe/) e ingresar a la opción: Trámites y Servicios >> Mesa de Partes y click en envía tus documentos.

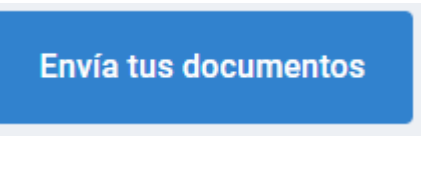

O directamente a través del siguiente enlace: <https://mpv.sbn.gob.pe/>

4.1.2. Mensaje de Bienvenida a la plataforma:

# **BIENVENIDO A LA MESA DE PARTES VIRTUAL**

Plataforma de presentación de solicitudes:

- a. Ingreso de documentos Legales y Técnicos en formato PDF.
- Ingreso de anexos: Archivos técnicos digitales (DWG, DXF, SHP en formato  $b$ .  $Z(\overline{P})$ .

Ante cualquier consulta o inconveniente comunicarse de lunes a viernes de 8:30 a 16:30 a través de csanchez@sbn.gob.pe o llamando al (01)3174400 anexo 1020.

**Entendido** 

4.1.3. Validación de usuario

### **a) Si el/la administrado/a es una persona natural:**

Deberá seleccionar la opción "persona natural".

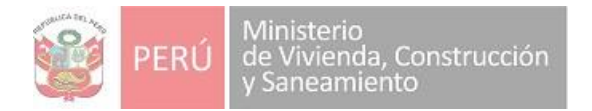

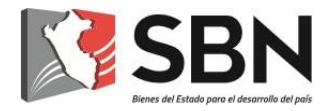

# **BIENVENIDO A LA MESA DE PARTES VIRTUAL**

 $\bigcirc$  Persona Natural  $\circ$  Persona Jurídica

 A continuación, ingresar su número de Documento Nacional de Identidad o Carnet de extranjería y presionar "Validar Documento".

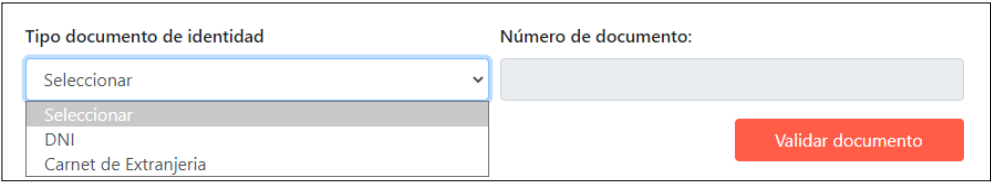

 Saldrá una ventana emergente, en la cual debe responder si "¿Usted actúa como representante legal de una persona natural?".

# USTED ACTÚA COMO REPRESENTANTE LEGAL DE UNA **PERSONA NATURAL?**

 $O$  SI  $O$  NO

 Si usted marca si, también deberá ingresar el número de Documento Nacional de Identidad o Carnet de extranjería de la persona a la que representa y deberá "Validar Documento".

 Para ambos casos de registro de Documento Nacional de Identidad o Carnet de extranjería: De encontrarse este número de documento en la base de datos de la SBN, el sistema mostrará al usuario los nombres, apellidos y dirección consignados en nuestros registros.

 $\triangleright$  De no encontrarse en la base de datos de la SBN, el documento ingresado será validado con la RENIEC; y, de obtener resultado favorable, el sistema mostrará los nombres, apellidos y dirección consignados en los registros de la RENIEC o de lo contrario el usuario deberá ingresarlos de forma manual.

 Asimismo, el/la administrado/a deberá registrar su dirección, consignando departamento, provincia y distrito, así como su número telefónico, su cuenta de correo electrónico, al cual se le hará llegar las notificaciones de alerta que le permitirá advertir que la SBN remitió al buzón de su Casilla Electrónica una comunicación, y dar click en "Continuar" o si no está seguro de la información y desea volver a realizar el registro debe dar click en "Limpiar".

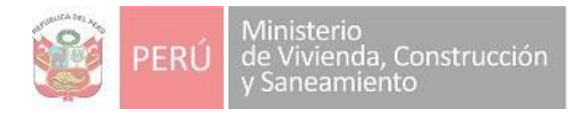

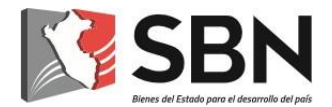

Continuar Limpiar

 Cuando le de click a "Continuar", le aparecerá una ventana donde verificará la información consignada y de estar conforme debe hacer click en "Si, deseo continuar" de lo contrario puede dar click en "No, deseo corregir" para modificar la información consignada.

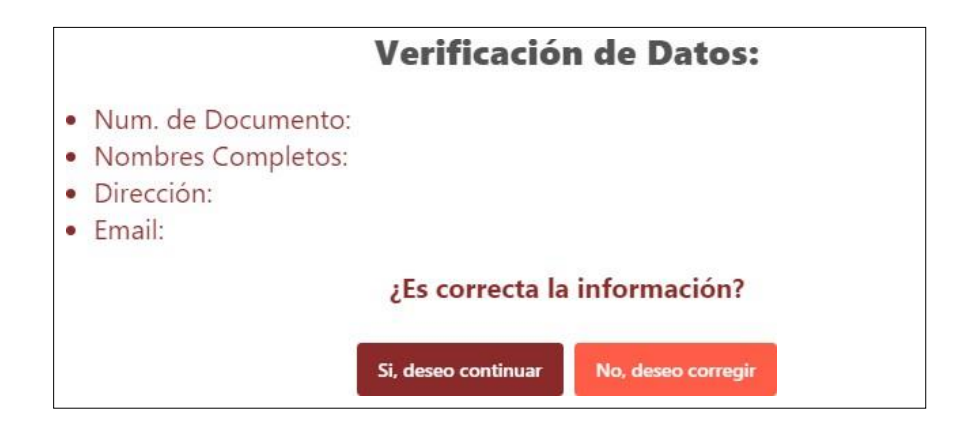

**b) Si el administrado es una persona jurídica:**

Deberá seleccionar la opción "persona jurídica".

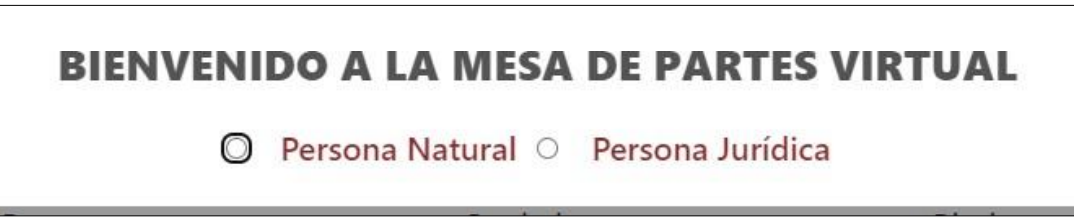

 El usuario deberá indicar si desea presentar trámites relacionados a procedimientos DL 1192, Ley 30556 u otros procedimientos.

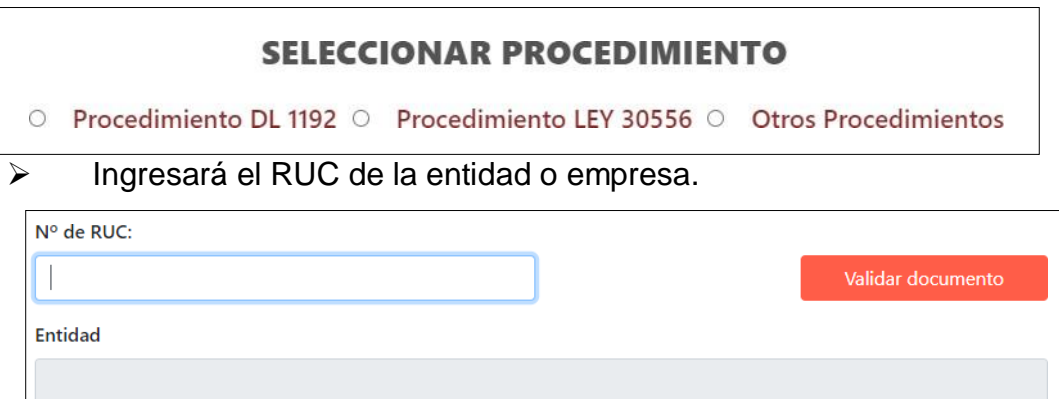

 De encontrarse en la base de datos de la SBN se mostrarán los datos de la entidad consignados en nuestros registros.

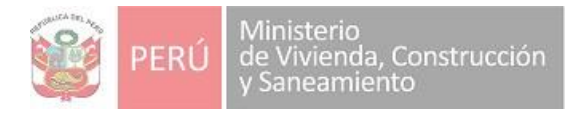

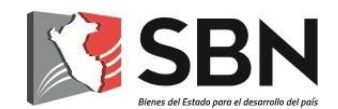

 De no encontrarse en la base de datos de la SBN, el RUC ingresado será validado con la SUNAT; y, de obtener resultado favorable, se mostrará la razón social y la dirección consignados en los registros de la SUNAT o de lo contrario el usuario deberá ingresarlos de forma manual.

 Además, debe registrar el Documento Nacional de Identidad o Carnet de extranjería del representante: De encontrarse este número de documento en la base de datos de la SBN, el sistema mostrará al usuario los nombres, apellidos y dirección consignados en nuestros registros.

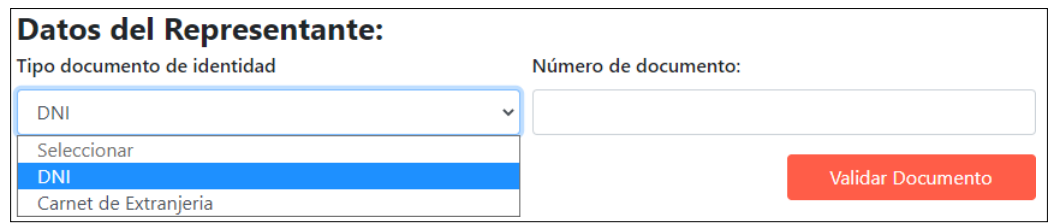

 $\triangleright$  De no encontrarse en la base de datos de la SBN, el documento ingresado será validado con la RENIEC; y, de obtener resultado favorable, el sistema mostrará los nombres, apellidos y dirección consignados en los registros de la RENIEC o de lo contrario el usuario deberá ingresarlos de forma manual.

 Asimismo, el solicitante/representante de la persona jurídica deberá registrar la dirección de la persona jurídica, consignando departamento, provincia y distrito, así como su número telefónico (fijo o celular), su cuenta de correo electrónico, al cual se le hará llegar las notificaciones de alerta que le permitirá advertir que la SBN remitió al buzón de su Casilla Electrónica una comunicación, y dar click en "Continuar" o si no está seguro de la información y desea volver a realizar el registro debe dar click en "Limpiar".

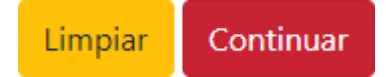

 Cuando le de click a "Continuar", le aparecerá una ventana donde verificará la información consignada y de estar conforme debe hacer click en "Si, deseo continuar" de lo contrario puede dar click en "No, deseo corregir" para modificar la información consignada.

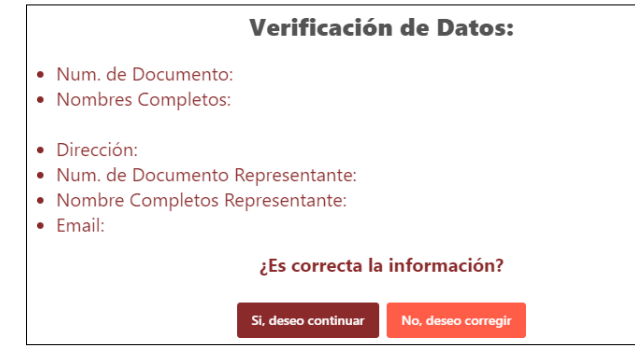

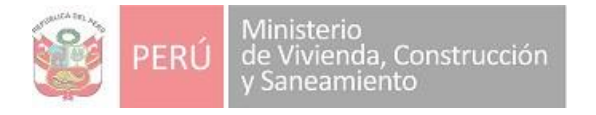

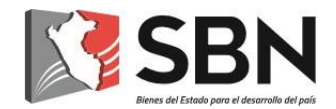

# 4.1.4. Registro de solicitud

# **a) Si el administrado es persona natural:**

Posterior a la validación de usuario realizada, emergerá la siguiente ventana, en la cual se indica los pasos a seguir según el tipo de información que registrará en la plataforma. Asimismo, de ser el caso, remita información a través de links y/o enlaces deberá indicar la descripción de los mismos en la constancia documental, la mismo que podrá descargar dando click en el enlace de la ventana emergente, posterior a ello deberá llenar la información y guardarla en pdf. a fin de adjuntarla a su solicitud:

de un vínculo externo (Link u otro), deberá descargar y llenar la Constancia Documental, (descargar AQUÍ &) en la que va a detallar las características de los

### Seguidamente, luego de la lectura dar click en

**Entendido** 

# **INGRESO DE DOCUMENTOS**

#### **PASOS A SEGUIR:**

Consideración previa: De resultar necesario la presentación de requisitos a través de un vínculo externo (Link u otro), deberá descargar y llenar la Constancia Documental, (descargar AQUÍ <a>>
a<br/>
de los de los de los de los de los de los de los de los de los de los de los de los de los de los de los de los de los de los de los de los de los de los de los de los de los de los documentos que obran en el link, que serán los considerados para la evaluación del trámite; en ese orden, la constancia firmada deberá adjuntarse a la solicitud como archivo PDF, en el PASO 1.

Paso 1: Documentos legales y técnicos PDF de 20MB como máximo. Si el archivo es mayor de 20 MB sequir las instrucciones del aplicativo para dividir y subir los documentos.

Paso 2: Seleccionar los Archivos técnicos digitales (DWG, DXF, SHP en formato ZIP de 20MB como máximo), de corresponder, este paso es de manera opcional

SELECCIONAR ARCHIVO(S) B

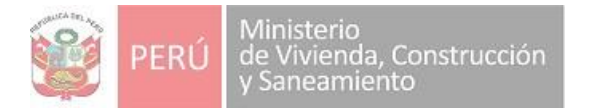

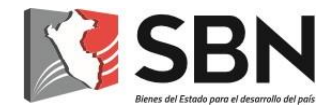

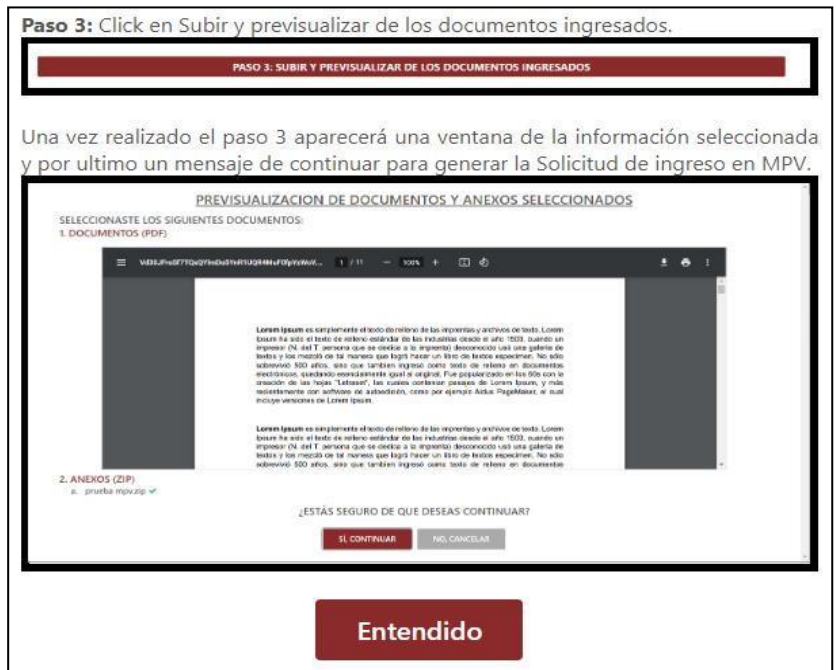

A continuación, podrá verificar los pasos a seguir:

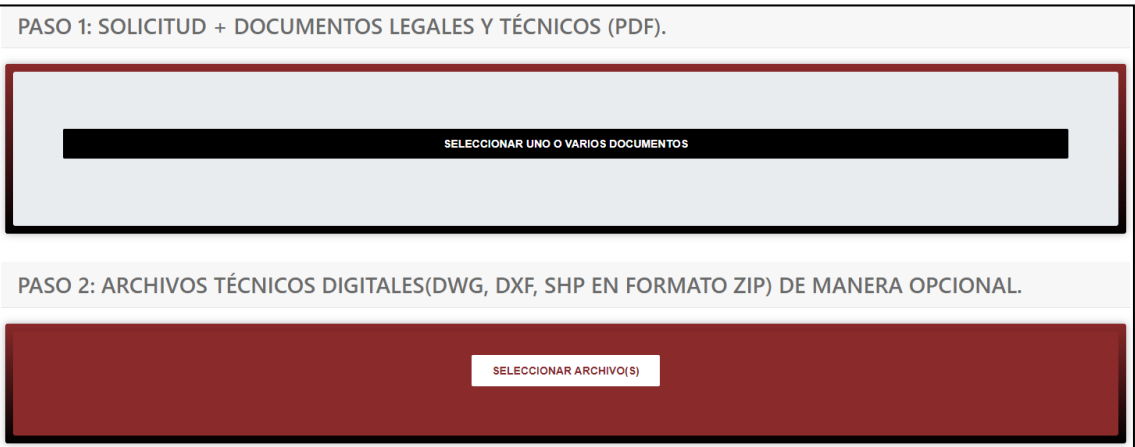

En PASO 1: SOLICITUD + DOCUMENTOS LEGALES Y TÉCNICOS (PDF) sólo se podrá seleccionar archivos PDF, que no excedan de los 20mb cada uno, en la cual podrá adjuntar uno o varios documentos en formato PDF, los cuales contendrán la solicitud (carta, escrito u otro similar donde se encuentre el petitorio) que va a ingresar a la SBN y anexos.

A continuación, le aparecerá la siguiente ventana en la cual deberá especificar si el documento a subir pesa más de 20 MB, al indicar "Si, pesa más de 20MB".

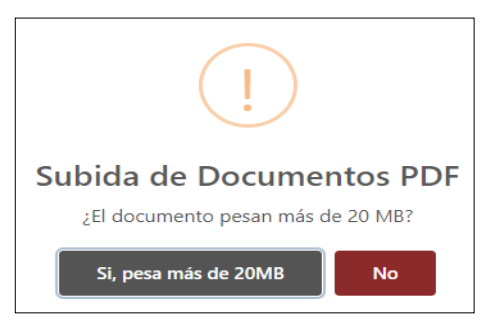

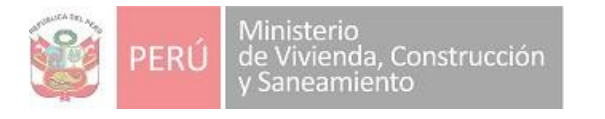

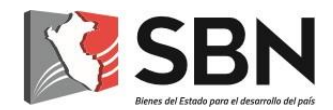

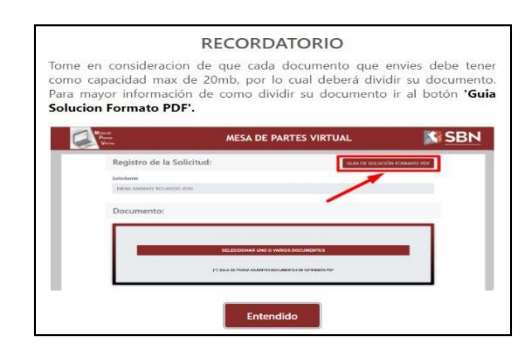

Emergerá el recordatorio, en el cual se le indica que cada documento a subir debe tener un peso máximo de 20 MB.

y Le aparecerá la pregunta "¿cuántas partes ha dividido el documento?" poner la cantidad que requiera (2 a más)

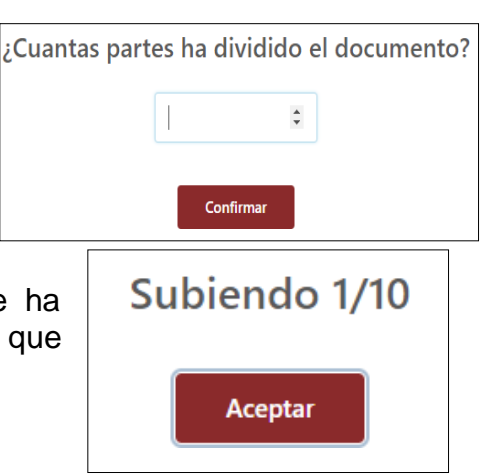

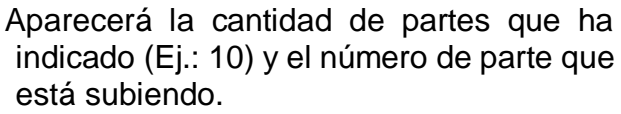

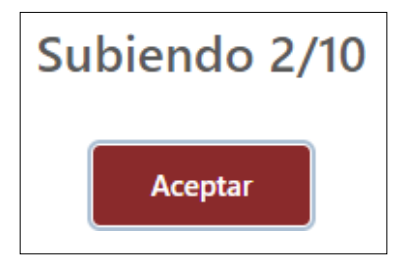

Es preciso señalar que debe adjuntar parte por parte, de un peso máximo de 20mb cada una, hasta culminar las partes que ha indicado.

En PASO 2: ARCHIVOS TÉCNICOS DIGITALES (DWG, DXF, SHP EN FORMATO ZIP) DE MANERA OPCIONAL podrá adjuntar documentos que no estén en formato pdf, deberá previamente comprimir todos los archivos que necesite anexar en formato comprimido de extensión ZIP (.zip). con un peso no mayor a 20MB cada uno, de contar con información que exceda la capacidad puede comprimir 2 o más y adjuntar los que sea necesario.

En PASO 3: SUBIR Y PREVISUALIZAR LOS DOCUMENTOS INGRESADOS en consecuencia el sistema se encargará de unir todos los archivos que usted adjuntó en un solo documento en formato PDF, y los archivos comprimidos .ZIP como enlace y de esta forma visualizar y confirmar que sus documentos están completos.

PASO 3: SUBIR Y PREVISUALIZAR DE LOS DOCUMENTOS INGRESADOS

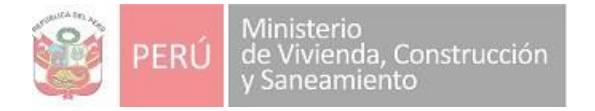

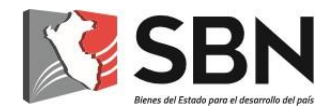

 Aparecerá un comunicado informando lo siguiente: *"Antes de cargar tus documentos, asegúrate de que estén debidamente firmados, ya sea con firma de rúbrica, manuscrita tradicional, firma digital o huella digital, según lo establecido en el numeral 3, Art. N° 124, TUO de la Ley N° 27444, Ley del Procedimiento Administrativo General."*

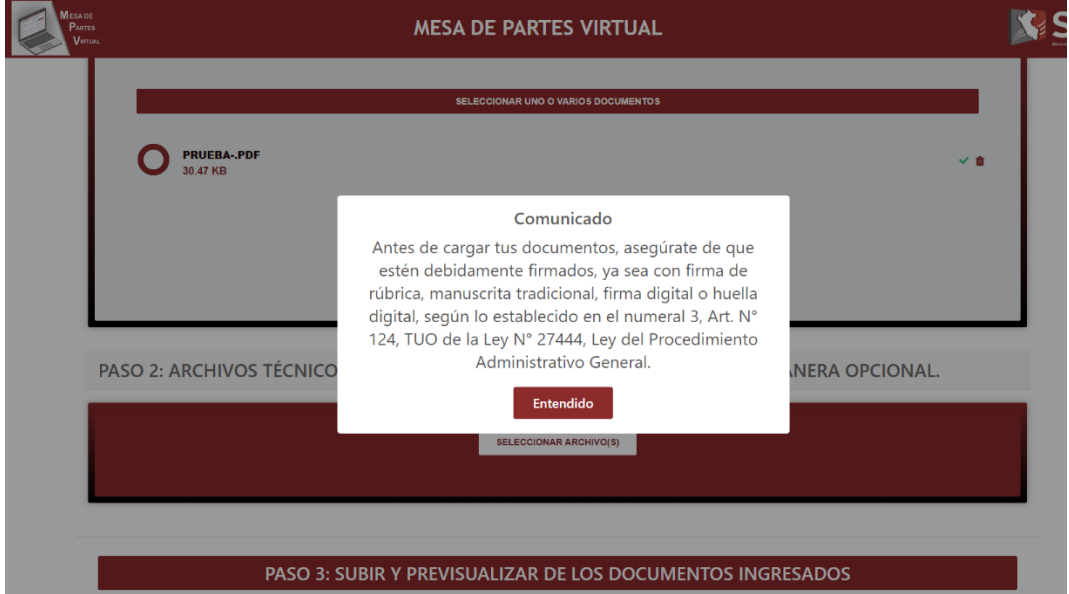

Cuando le de click a la opción "Entendido", podrá previsualizar los documentos y anexos seleccionados.

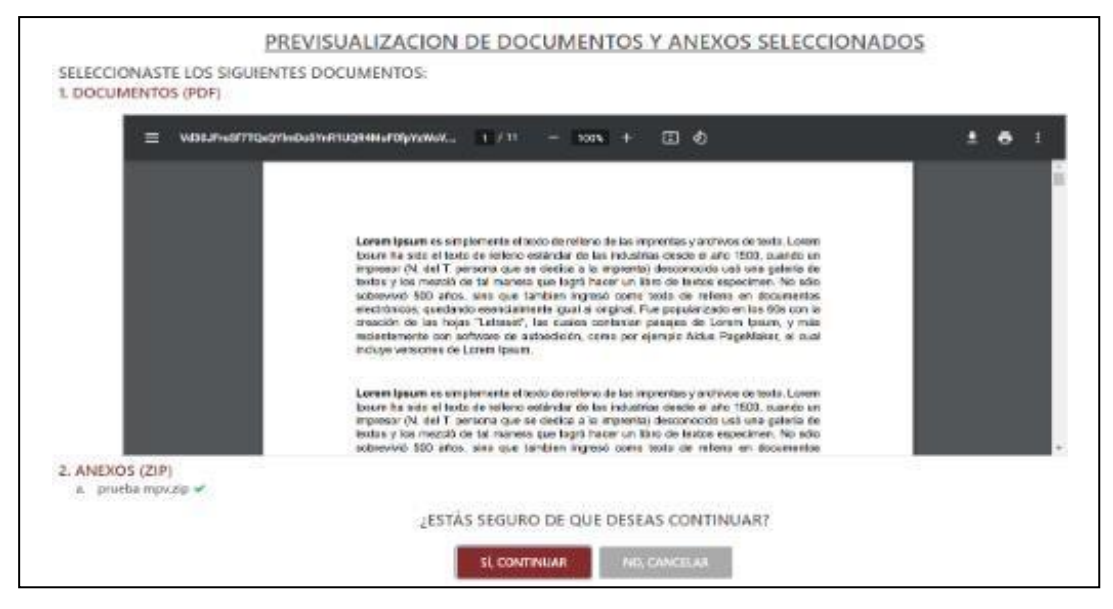

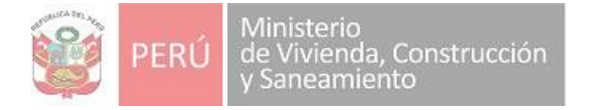

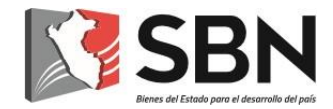

A continuación, de estar conforme, para realizar el registro deberá dar click en "Si, continuar", de lo contrario click en "No, cancelar" retornará a la ventana y podrá modificar los archivos que crea conveniente.

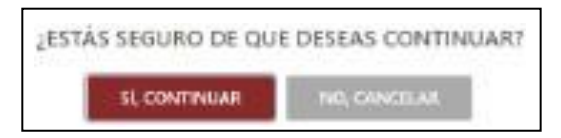

# 4.1.5. Solicitud de casilla electrónica

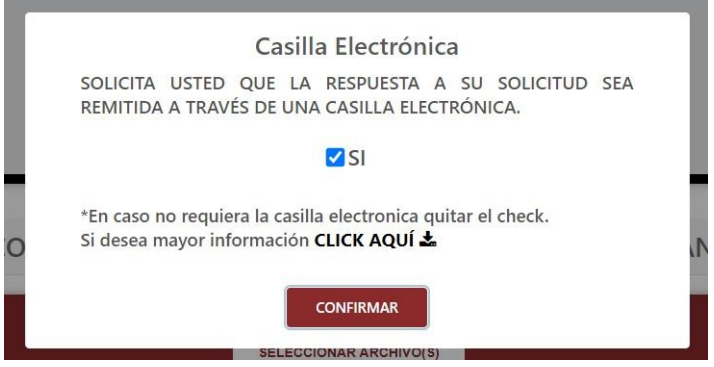

Aparecerá una ventana emergente respecto a la autorización sobre si la comunicación que reciba en respuesta a su solicitud administrativa, sea remitida a través de una casilla electrónica.

- En caso lo requiera, debe marcar la opción "SI", posterior a ello, marcar la opción "CONFIRMAR".

En caso no requiera la casilla electrónica deberá quitar el check.

Para mayor información respecto a la casilla electrónica, deberá presionar la opción "CLICK AQUÍ"

Una vez realizado el registro, el sistema procesa en forma automática la información y saldrá la siguiente ventana emergente, la cual deberá leer y dar click en "Entendido":

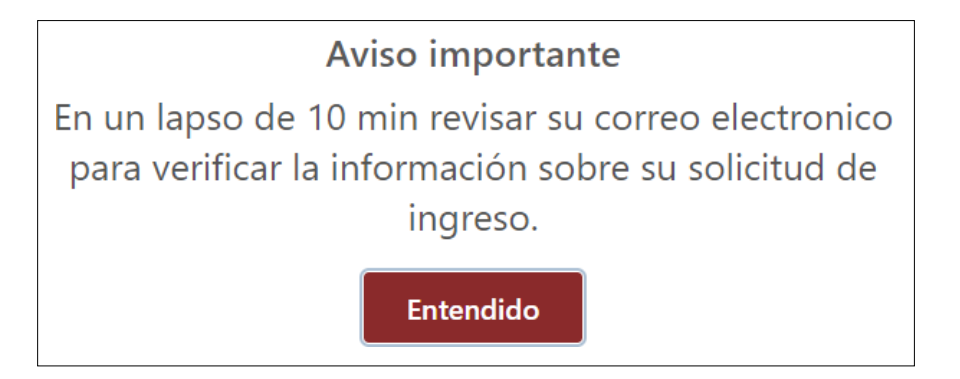

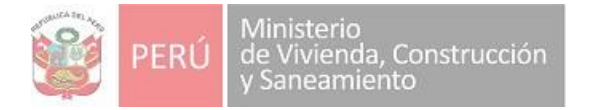

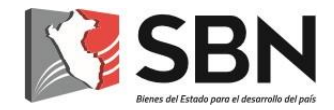

Se generará la Solicitud de Ingreso y se confirma el registro, mostrándole el número de la Solicitud de Ingreso generada.

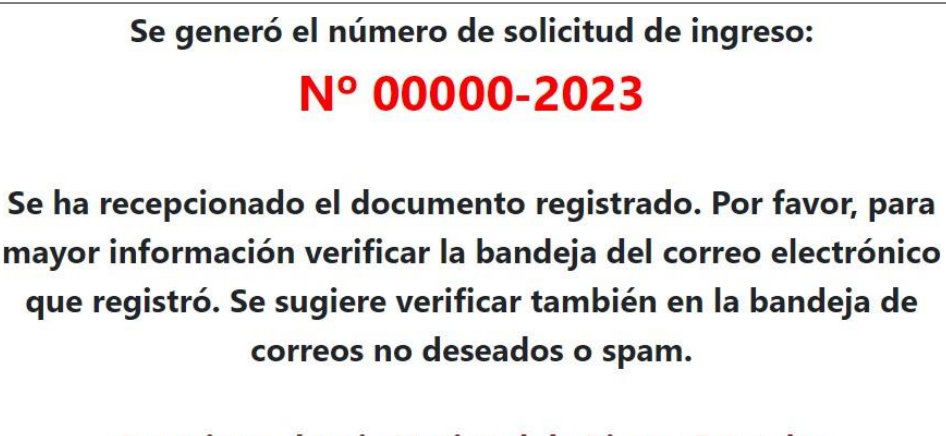

Superintendencia Nacional de Bienes Estatales

# **b) Si el administrado es persona jurídica:**

Posterior a la validación de usuario realizada, le aparecerá una ventana con una breve información del trámite que ha seleccionado, el cuál debe validar con un click.

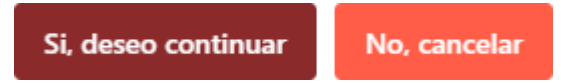

Seguidamente, Si eligió la opción "procedimientos DL 1192 o Ley 30556" obtendrá los enlaces que lo dirigirán a la Directiva del trámite y a los formatos según corresponda, considerando las precisiones señaladas, continuar dando click en "Si, deseo continuar" de lo contrario click en "No, cancelar" retornará a la ventana para rectificar algún dato.

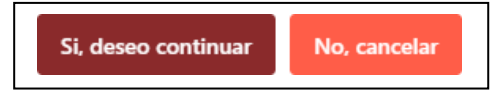

Si usted eligió la opción "Otros procedimientos" deberá seguir los pasos del literal "a) si el administrado es persona natural".

Posterior a la validación de usuario realizada, emergerá la siguiente ventana, en la cual se indica los pasos a seguir según el tipo de trámite que registrará en la plataforma. Asimismo, de ser el caso, remita información a través de links y/o enlaces deberá indicar la descripción de los mismos en la constancia documental, la mismo que podrá descargar dando click en el enlace de la ventana emergente, posterior a ello deberá llenar la información y guardarla en pdf. a fin de adjuntarla a su solicitud:

de un vínculo externo (Link u otro), deberá descargar y llenar la Constancia Documental, (descargar AQUÍ <a>
a que va a detallar las características de los

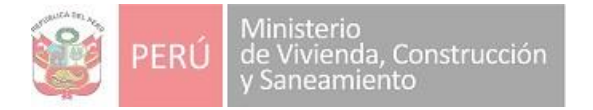

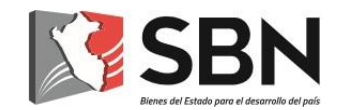

**Entendido** 

## Seguidamente, luego de la lectura dar click en

Paso 3: Click en Subir y previsualizar de los documentos ingresados.

PASO 3: SUBIR Y PREVISUALIZAR DE LOS DOCUMENTOS INGRESADOS

Una vez realizado el paso 3 aparecerá una ventana de la información seleccionada y por ultimo un mensaje de continuar para generar la Solicitud de ingreso en MPV.

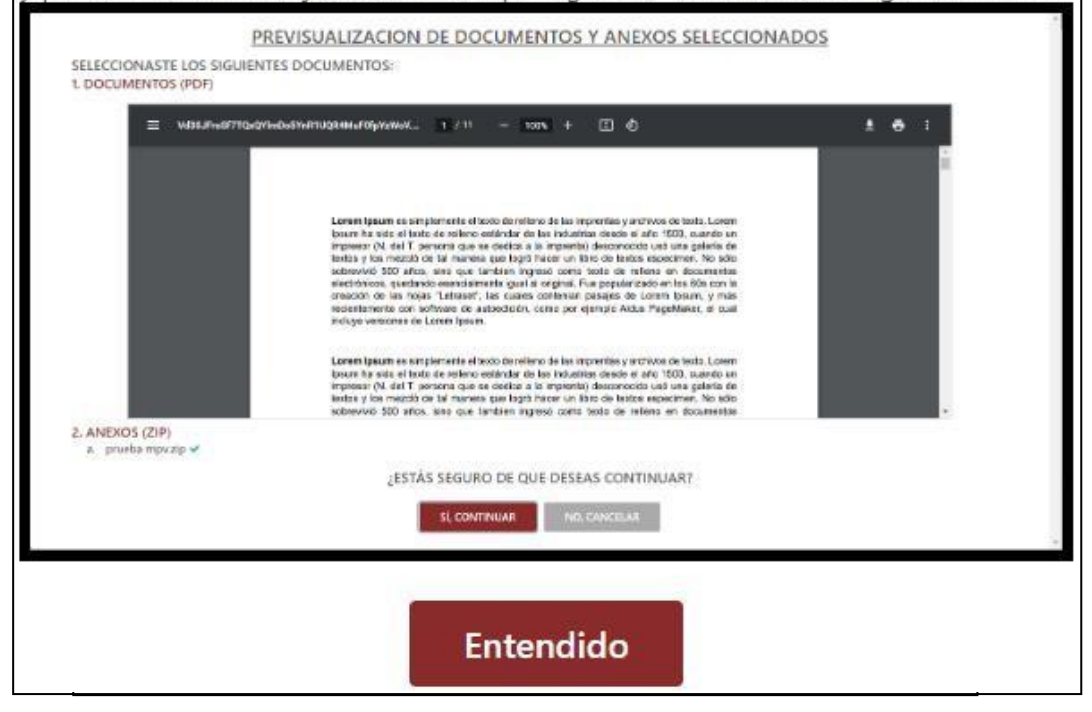

A continuación, podrá verificar los pasos a seguir:

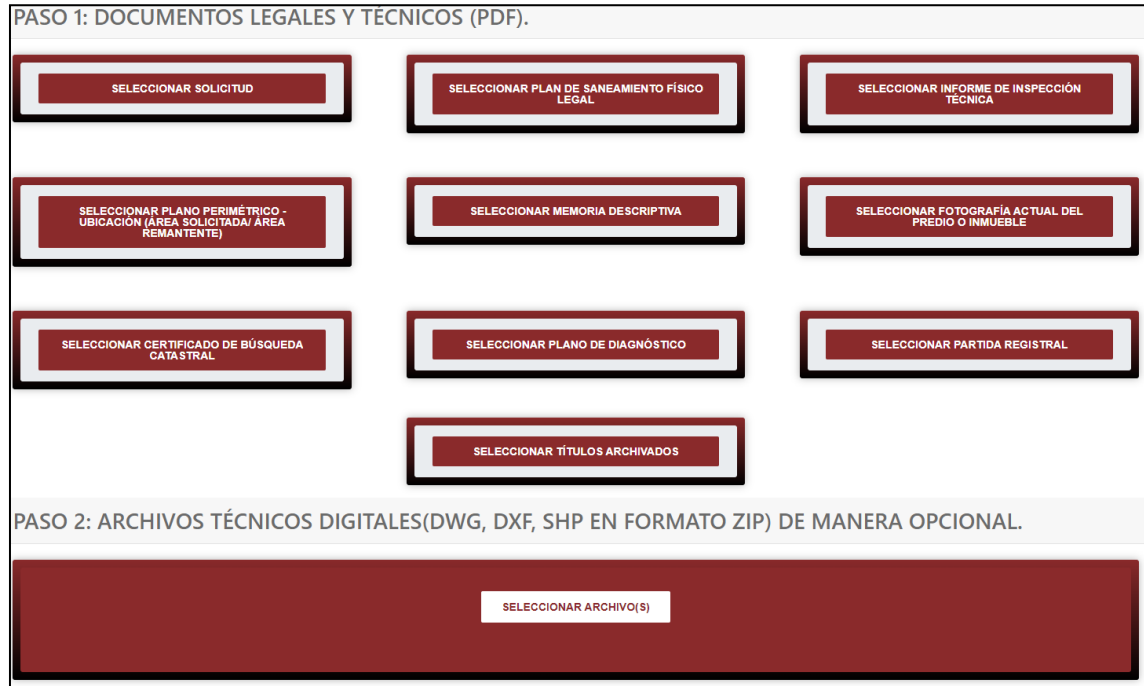

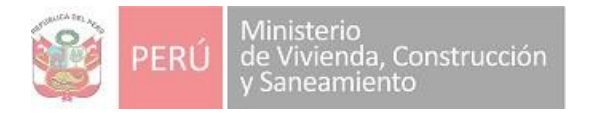

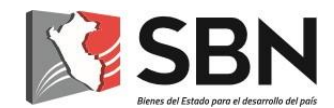

En PASO 1: SOLICITUD + DOCUMENTOS LEGALES Y TÉCNICOS (PDF) si usted seleccionó procedimientos DL 1192 o Ley 30556 le saldrá la lista con los documentos mínimos requeridos por tipo de trámite y sólo se podrá seleccionar archivos PDF, que no excedan de los 20mb cada uno, en la cual podrá adjuntar uno o varios documentos en formato PDF.

A continuación, al dar click por tipo de documento le aparecerá la siguiente ventana en la cual deberá especificar si el documento a subir pesa más de 20 MB, al indicar "Si, pesa más de 20MB".

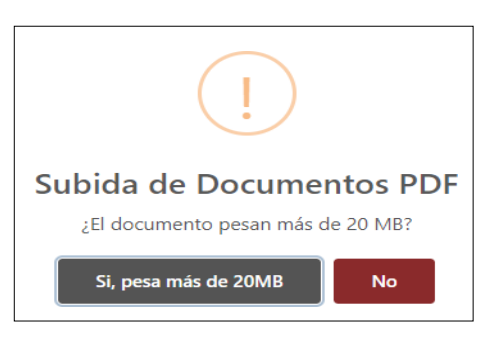

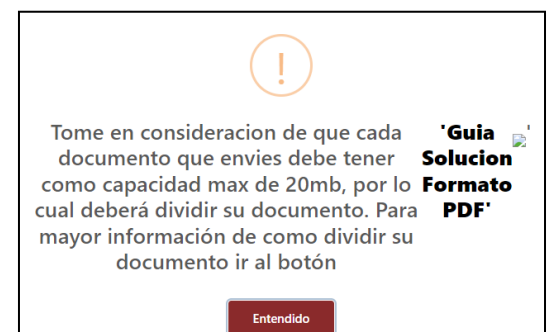

Emergerá una recomendación, en el cual se le indica que cada documento a subir debe tener un peso máximo de 20 MB y se adjunta en el link la "Guía solución formato pdf".

Le aparecerá la pregunta "¿cuántas partes ha dividido el documento?" poner la cantidad que requiera (2 a más)

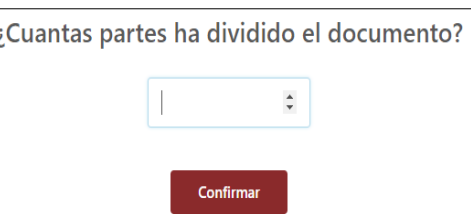

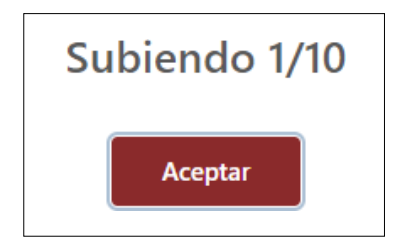

Aparecerá la cantidad de partes que ha indicado (Ej.: 10) y el número de parte que está subiendo.

Es preciso señalar que debe adjuntar parte por parte, de un peso máximo de 20mb cada una, hasta culminar las partes que ha indicado.

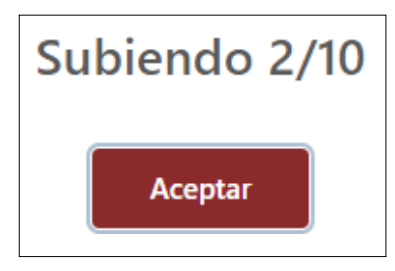

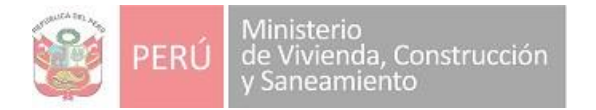

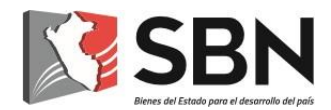

En PASO 3: SUBIR Y PREVISUALIZAR LOS DOCUMENTOS INGRESADOS en consecuencia el sistema se encargará de unir todos los archivos que usted adjuntó en un solo documento en formato PDF, y los archivos comprimidos .ZIP como enlace y de esta forma visualizar y confirmar que sus documentos están completos.

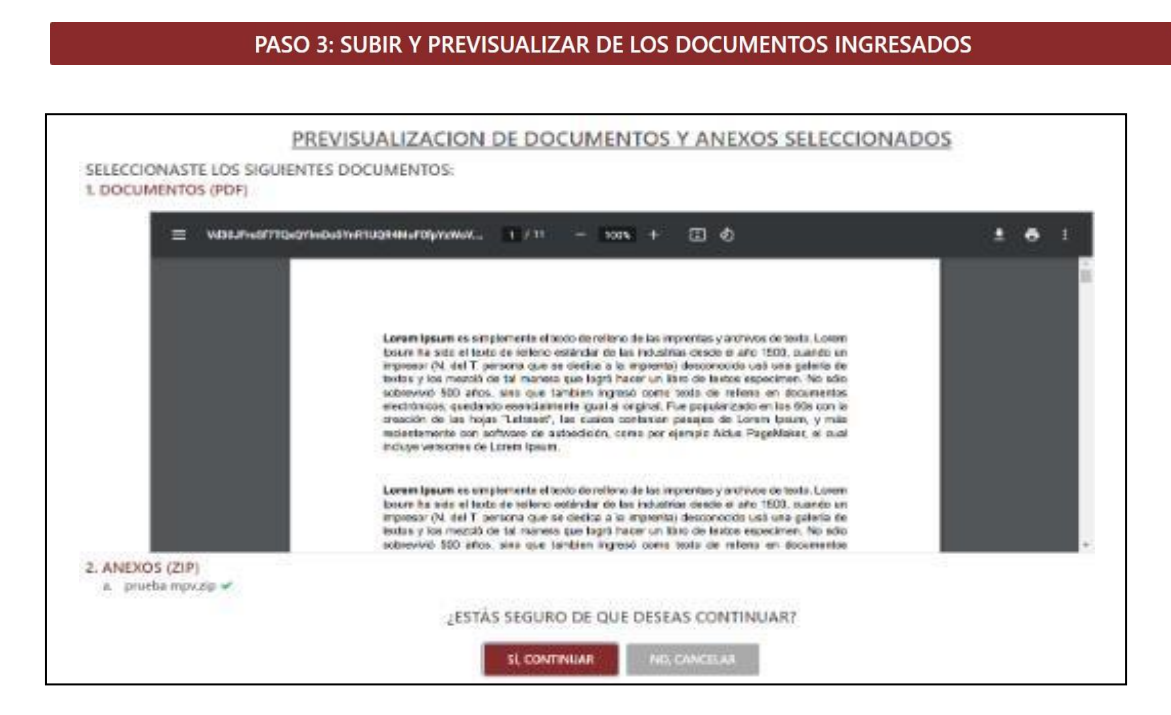

Luego, de estar conforme, para realizar el registro deberá dar click en "Si, continuar", de lo contrario click en "No, cancelar" retornará a la ventana y podrá modificar los archivos que crea conveniente.

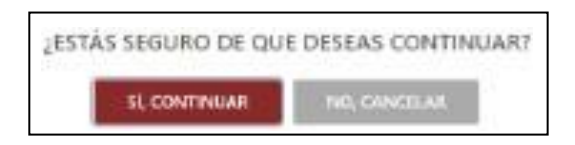

A continuación, aparecerá una ventana emergente respecto a la autorización sobre si la comunicación que reciba en respuesta a su solicitud administrativa, sea remitida a través de una casilla electrónica.

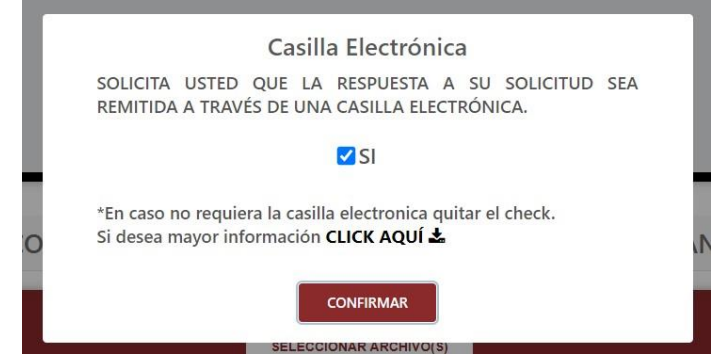

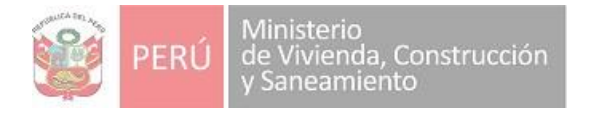

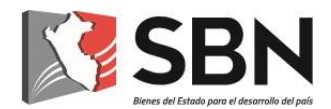

- En caso lo requiera, debe marcar la opción "SI", posterior a ello, marcar la opción "CONFIRMAR".
- En caso no requiera la casilla electrónica deberá quitar el check.

Para mayor información respecto a la casilla electrónica, deberá presionar la opción "CLICK AQUÍ"

Una vez realizado el registro, el sistema procesa en forma automática la información y saldrá la siguiente ventana emergente, la cual deberá leer y dar click en "Entendido":

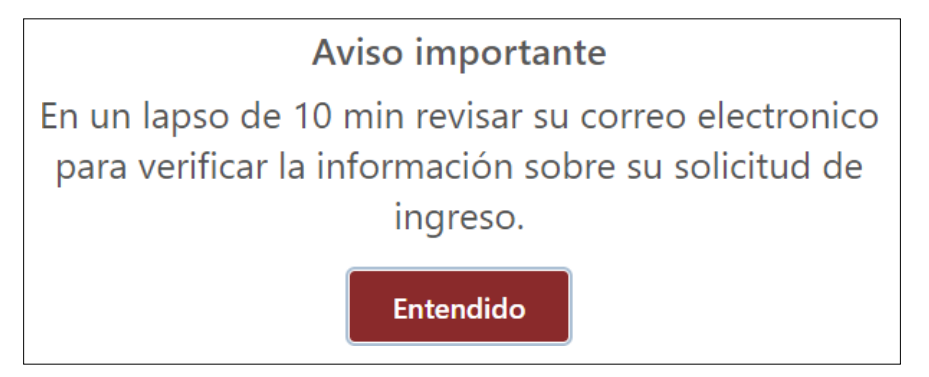

Se generará la Solicitud de Ingreso y se confirma el registro, mostrándole el número de la Solicitud de Ingreso generada.

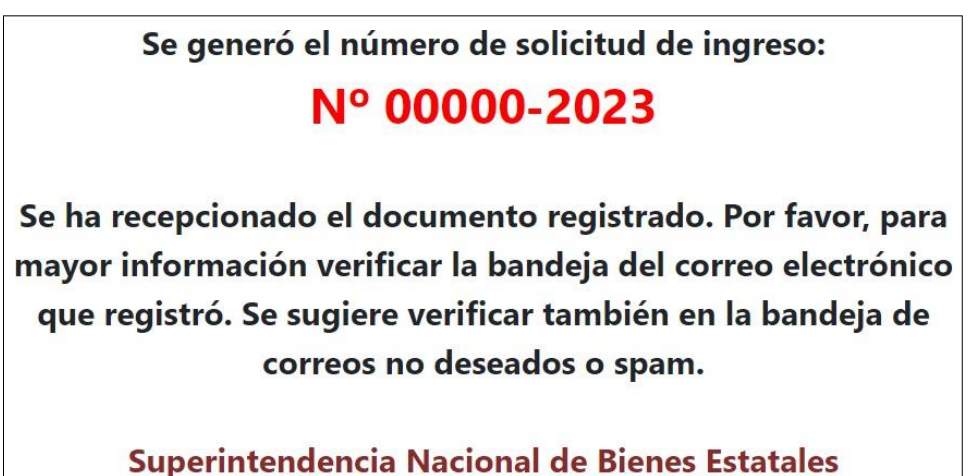

### <span id="page-18-0"></span>**5. Intervención del Veedor/a Documental**

Luego de concluido el registro del documento y generado el número de solicitud de ingreso correspondiente, es enviada automáticamente al módulo de "Firmar Solicitudes de Ingreso", donde el/la veedor/a documental proceda aplicar su firma digital en la solicitud como señal de recepción del documento.

### <span id="page-18-1"></span>**6. Derivación y atención de solicitud**

Una vez firmada digitalmente la solicitud por el/la veedor (a) documental, es enviada automáticamente al módulo de "Calificar SI", para que el personal de

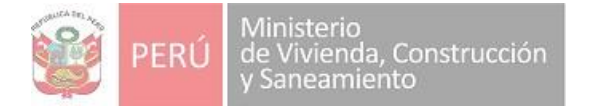

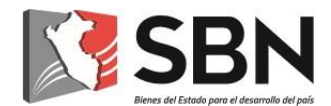

la UTD realice la derivación al área correspondiente, a través del Sistema de Gestión Documental-SGD.

La solicitud será recibida por la unidad de organización respectiva, la que se encargará de brindar atención oportuna al administrado, mediante un documento de respuesta que será notificado a la casilla electrónica generada.

# <span id="page-19-0"></span>**7. Casilla Electrónica de la SBN**

Es el buzón electrónico asignado al administrado/a, creado en el Sistema de Notificación Electrónica, cuyo propósito es el trámite seguro y confiable de las notificaciones en el marco de los actos administrativos y las actuaciones administrativas realizados por la SBN. La casilla electrónica se constituye en un domicilio digital obligatorio.

# <span id="page-19-1"></span>**7.1 Beneficios de la notificación mediante casilla electrónica**

# **7.1.1 Beneficios para el administrado**

- Acceder a los actos y actuaciones administrativas notificadosun en menor tiempo y desde la comodidad de su hogar, a través de un solo canal de comunicación con la SBN, toda vez que se eliminan los tiempos de mensajería.
- Podrá acceder a dicha información en cualquier momento y ubicación geográfica, puesto que el solo acceso a internet es suficiente para acceder al servicio de casilla electrónica.

# <span id="page-19-2"></span>**7.1.2 Beneficios para la SBN**

- Constituye un avance hacia la digitalización de trámites.
- Permite enviar notificaciones de forma inmediata.
- Disminuye el riesgo de pérdida de información.
- Garantiza la integridad de la información.
- Elimina el riesgo de acceso no autorizado a la información.
- Mejora la trazabilidad y reduce costos de trámite (courier, papel, impresora, tinta,GG sobre, personal operativo, espacio para archivamiento físico de cargos de las notificaciones, entre otros).

# <span id="page-19-3"></span>**7.2 Asignación de casilla electrónica**

La asignación de la casilla electrónica se encuentra bajo potestad o solicitud del administrado/a. A partir de ese momento, el/la administrado/a puede acceder a dicha casilla, la que constituye un domicilio digital obligatorio, a través del cual, la SBN realizará las notificaciones a las que hubiere lugar, respetando todos los principios, derechos y garantías del debido procedimiento, en conformidad a lo establecido en el sub numeral 4.2 del Artículo 4 de la Ley N° 31736, Ley que regula notificación administrativa mediante casilla electrónica.

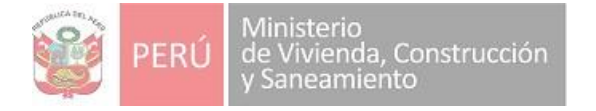

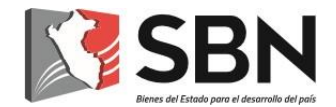

# <span id="page-20-0"></span>**7.3 Ingreso a la casilla electrónica**

El/la administrado/a podrá ingresar a su Casilla Electrónica a través del Sistema de "Notificaciones Electrónicas" ubicado en la página web de la SBN <https://www.sbn.gob.pe/> o a través del link <https://casilla.sbn.gob.pe/login/auth> y deberá colocar las credenciales que le fueron proporcionadas al correo electrónico consignado, una vez dentro de la casilla podrá visualizar las notificaciones realizadas por la SBN en respuesta a los trámites que hubiera iniciado.

# <span id="page-20-1"></span>**7.4 Alertas de comunicación para la notificación vía casilla electrónica**

El Sistema de "Notificaciones Electrónicas" envía al administrado/a un mensaje de alerta referido a la llegada de la notificación a su correo electrónico, el que se constituye en requisito de validez de la notificación del acto administrativo o actuación administrativa.

Adicionalmente, el Sistema de "Notificaciones Electrónicas" envía al administrado/a un mensaje de alerta referido a la llegada de la notificación al teléfono celular registrado por el/la administrado/a.

# <span id="page-20-2"></span>**7.5 Términos y condiciones para el uso de la casilla electrónica**

El/La administrado/a acepta haber recibido gratuitamente su código y contraseña de acceso a la Casilla Electrónica, los que tienen el carácter de estrictamente personales.

El/La administrado/a, por razones de seguridad, debe cambiar su contraseña de acceso.

- El/La administrado/a se compromete a no ceder ni transferir, bajo ninguna modalidad ni circunstancia, el uso de la Casilla Electrónica que se le asigne; siendo, en todo caso, el único responsable del empleo que terceras personas pudieran darle.
- La Casilla Electrónica es utilizada exclusivamente para la remisión al administrado/a de notificaciones de los actos administrativos, actuaciones administrativas o comunicaciones de la SBN.
- El/La administrado/a acepta que constituye exclusiva responsabilidad de su persona la revisión permanente de su Casilla Electrónica tomando conocimiento oportuno de las notificaciones electrónicas remitidas.
- Es responsabilidad del administrado/a mantener actualizado el número de teléfono móvil y correo electrónico registrados en el Sistema de "Notificaciones Electrónicas", debiendo considerarlos como medios que facilitan la remisión de alertas respecto de las notificaciones efectuadas.

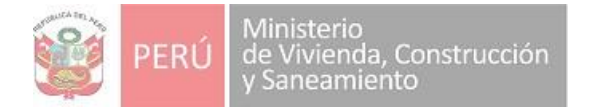

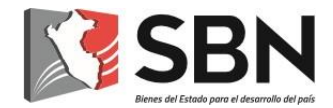

- El/La administrado/a podrá realizar desde el Sistema de "Notificaciones Electrónicas:
- El cambio de su contraseña, siendo de su exclusiva responsabilidad.
- La modificación de su correo electrónico.
- La modificación de su número de teléfono móvil.

# <span id="page-21-0"></span>**7.6 Obligaciones del administrado/a respecto al uso de la casilla electrónica**

- a) Cumplir los términos y condiciones de uso de la casilla electrónica establecidos por la SBN, detallados en el sub numeral que precede.
- b) Revisar periódicamente la casilla electrónica asignada a efectos de tomar conocimiento de los actos administrativos, actuaciones administrativas o comunicaciones que se le notifique y prestar atención a las alertas sobre el depósito de la notificación, estando pendiente tanto de su teléfono celular como de su correo electrónico registrado ante la SBN.
- c) Mantener la confidencialidad y adoptar las medidas de seguridad respecto del uso de su nombre de usuario y clave de acceso a su casilla electrónica.

# <span id="page-21-1"></span>**7.7 Procedimiento de validez y eficacia de la notificación mediante casilla electrónica**

Se entenderá válidamente efectuada la notificación mediante casilla electrónica, cuando se cumpla el siguiente procedimiento:

- Inicia cuando la unidad de organización que conforma la SBN, y que se encuentra a cargo de la atención del requerimiento cumpla con el depósito del acto administrativo o actuación administrativa en la casilla electrónica del administrado/a asignado/a, lo que, automáticamente, genera la constancia de notificación electrónica.
- Se envía la comunicación al correo electrónico y al teléfono celular del administrado con los datos de la notificación válidamente efectuada.
- Una vez el/la administrado/a haya accedido al mensaje de notificación enviado a su buzón de notificaciones, se generará automáticamente el acuse de recibo que contendrá la confirmación de recepción de la notificación, que es efectuado durante los cinco primeros días hábiles siguientes a la notificación válidamente efectuada.

Las notificaciones se efectuarán en las casillas electrónicas de los/as administrados/as de lunes a viernes durante el horario de atención al público, y los plazos correspondientes transcurren solamente desde

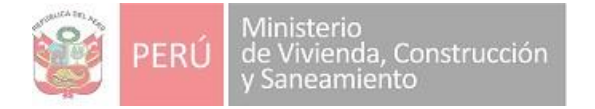

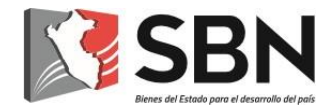

fechas coincidentes con dichos días. Si la notificación se efectúa fuera de dicho horario, se considera notificado para sus efectos en el día hábil siguiente a primera hora.

El cómputo de los plazos expresados en días se inicia el día en que la notificación vía casilla electrónica adquiere eficacia, salvo que en el acto administrativo o la actuación administrativa notificada se señale una fecha posterior.